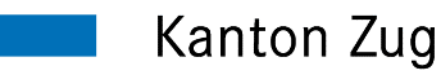

# Personal-Portal (MyAbacus) Einmalige Registrierung auf account.zg.ch

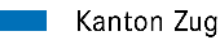

- Voraussetzung
- Das wichtigste in Kürze
- 1. Schritt Registration auf account.zg.ch
- 2. Schritt Einrichtung Zwei-Faktor Authentisierung
- 3. Schritt Anmeldung auf MyAbacus
- FAQ
	- Bestehendes Konto um MyAbacus erweitern
	- Telefonnummer hinzufügen
	- Google oder Microsoft Authenticator zurücksetzen

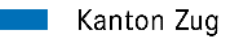

## Voraussetzung

Damit der Zugriff mit einem privaten Gerät möglich ist, müssen Sie sich einmalig registrieren.

Halten Sie für die Registrierung folgendes bereit:

- $\triangleright$   $\triangle$   $\blacksquare$  Zugriff auf Ihr privates E-Mail-Konto
	- Smartphone (iPhone oder Android Mobile)
- **PE** Personal-Nr. (von der letzten Lohnabrechnung)
- Zufallscode (gemäss separatem Schreiben)

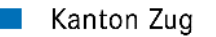

### Das wichtigste in Kürze

Für die Registration sind folgende drei Schritte erforderlich

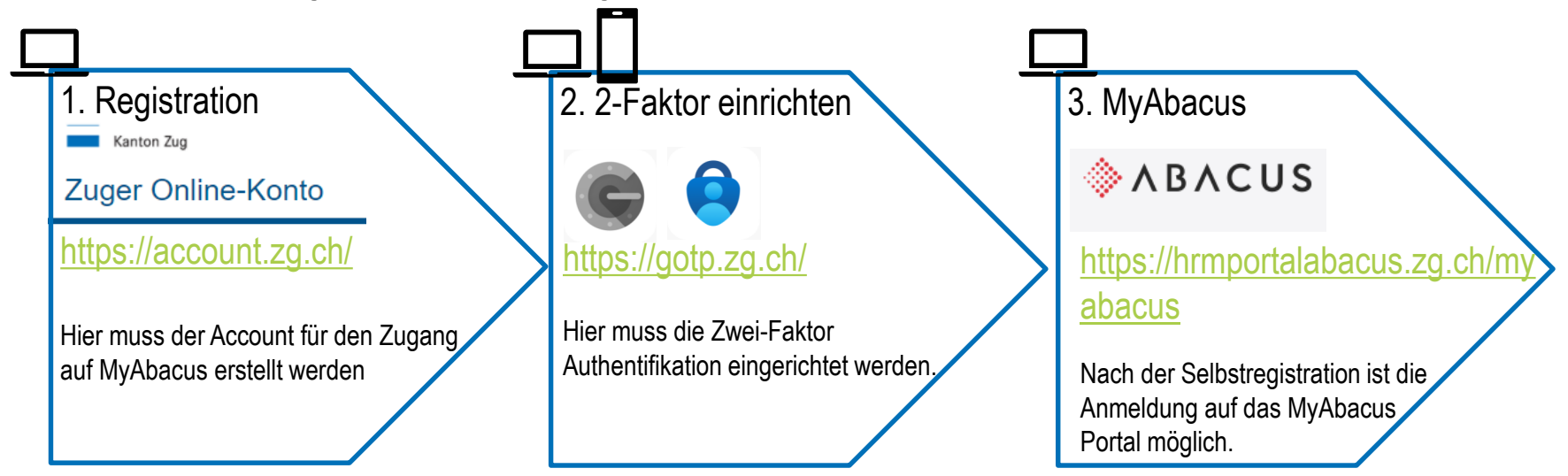

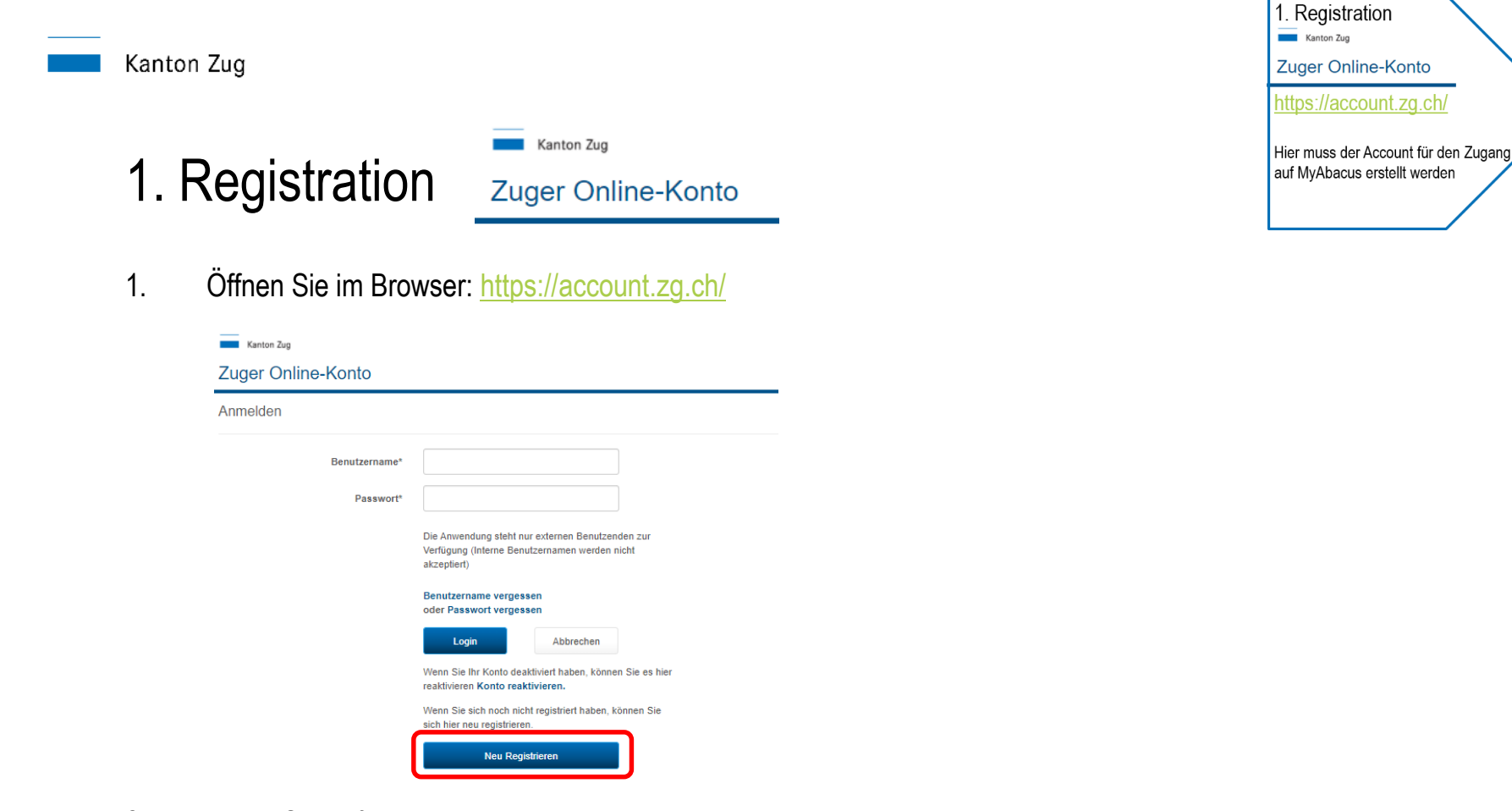

2. Klicke Sie auf "Neu Registrieren"

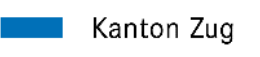

#### Zuger Online-Konto

Registrieren

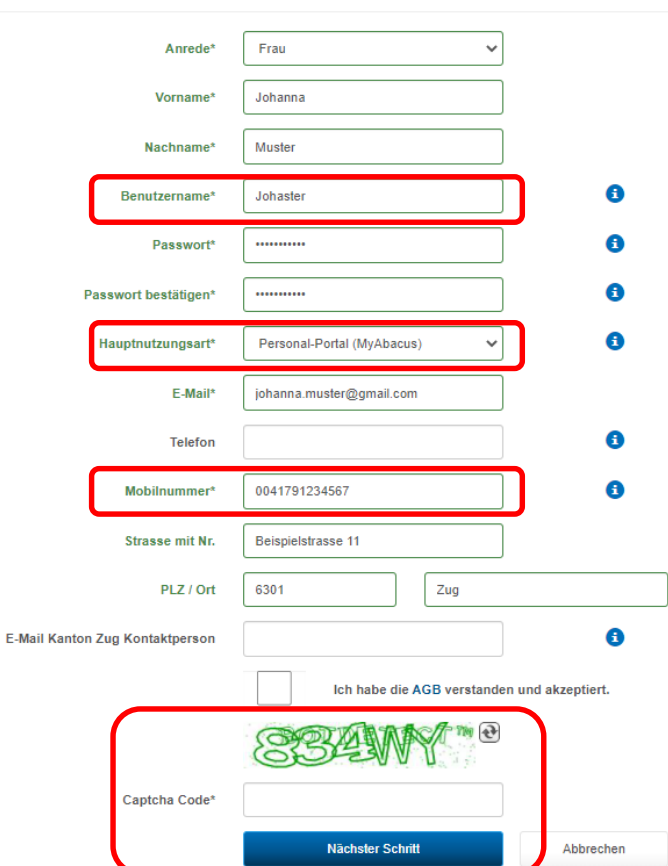

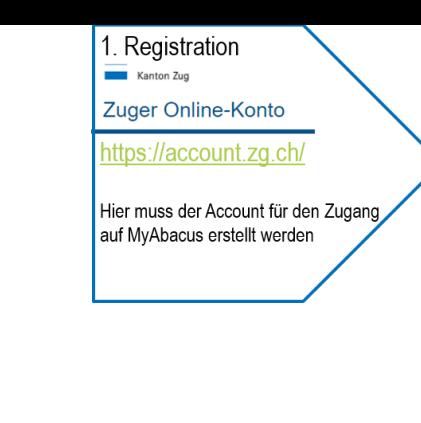

Wählen Sie einen Benutzernamen

Wählen Sie die Hauptnutzungsart: "Personal-Portal (MyAbacus)"

Diese Nummer wird für den Empfang von SMS Codes benötigt. Bitte Format beachten! 0041791234667

Haben Sie alle Felder ausgefüllt und auch den Captcha Code eingegeben. Bestätigen Sie mit "Nächster Schritt". 6

<span id="page-6-0"></span>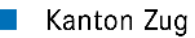

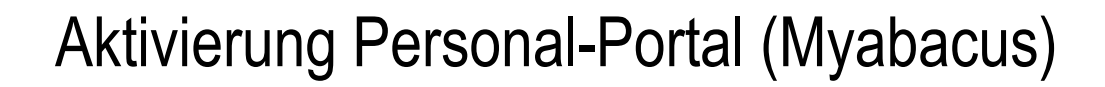

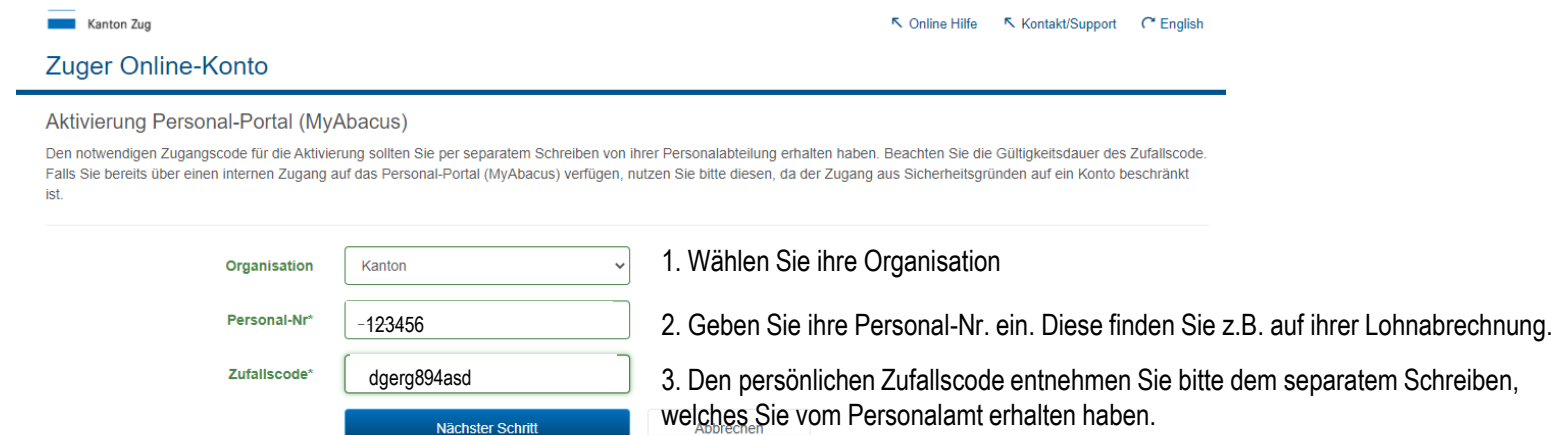

Kanton Zug | Extranet

Halten Sie ihr Mobiltelefon bereit, dieses wird im nächsten Schritte benötigt. Bestätigen Sie mit "Nächster Schritt".

1. Registration Kanton Zug

Zuger Online-Konto https://account.zg.ch/

Hier muss der Account für den Zugang auf MyAbacus erstellt werden

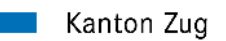

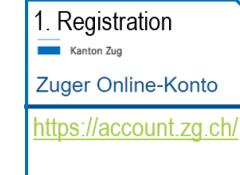

Hier muss der Account für den Zugang auf MyAbacus erstellt werden

## Mobilnummer bestätigen

Auf Ihrem Mobiltelefon erhalten Sie nun einen SMS Code, welches im angezeigten Feld eingetragen werden muss. Damit bestätigen Sie Ihre Mobilnummer.

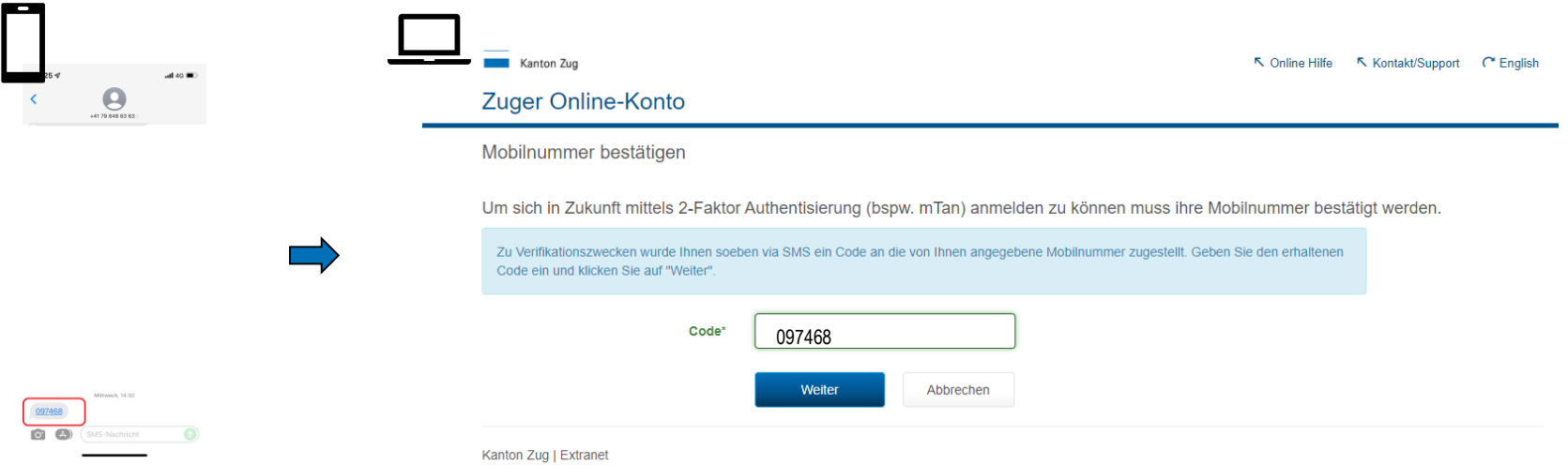

Bestätigen Sie Ihre Eingabe mit "Weiter" Die Mobilenummer muss innert 60 Minuten bestätigt werden.

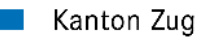

### E-Mail Adresse bestätigen

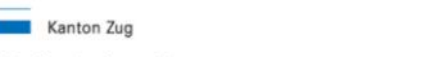

Mein Konto - Anmelden

#### Registrierung erfolgreich

Herzlich Willkommen

Sie wurden erfolgreich als neue Benutzerin bzw. Benutzer registriert und haben dadurch Zugriff auf verschiedene Intranetseiten des Kantons Zug und/oder deren IT-Dienstleistungen

In Kürze erhalten Sie ein E-Mail mit einem Link auf eine Seite mit der Sie die Registrierung abschliessen können.

Sie haben 60 Minuten Zeit um die Registrierung abzuschliessen. Erfolgt bis zu diesem Zeitpunkt keine Bestätigung, wird das Konto nicht erstellt und Sie müssen eine neue Registrierung vornehmen.

#### Ihre Registrierung war erfolgreich!

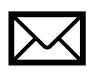

Es wird eine E-Mail an Ihre Mailadresse versendet, um die Gültigkeit der Adresse zu verifizieren. Bitte öffnen Sie Ihr privates E-Mail und bestätigen die das E-Mail von [noreply@zg.ch](mailto:noreply@zg.ch)

Der 1. Schritt Registration ist abgeschlossen.

1. Registration Kanton Zug

Zuger Online-Konto

https://account.zg.ch/

Hier muss der Account für den Zugang auf MyAbacus erstellt werden

K Online Hilfe K Kontakt/Support ( English

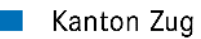

## 2. Zwei-Faktor-Authentisierung

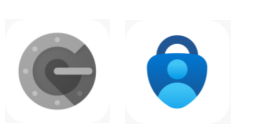

2. 2-Faktor einrichten https://gotp.zg.ch/ Hier muss die Zwei-Faktor Authentifikation eingerichtet werden.

Laden Sie sich die «Google Authenticator-App» oder alternativ die «Microsoft Authenticator-App» herunter und installieren die App auf ihrem Smartphone.

#### **Voraussetzung**

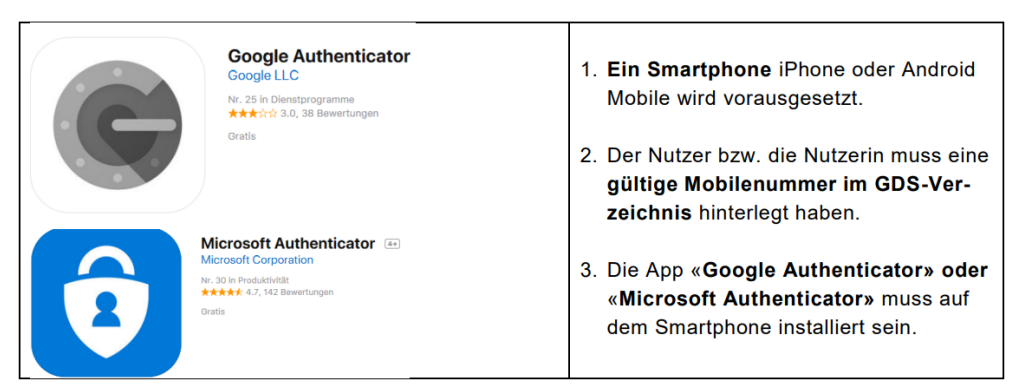

Tipp: Google Authenticator ist einfacher zu bedienen!

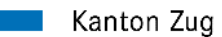

## Initiale Einrichtung

Vor der ersten Nutzung muss der "Open Source Authentifikator (GOTP)" initialisiert werden.

- 1. Starten den Browser öffnen Sie die Einrichtungsseite: [https://gotp.zg.ch](https://gotp.zg.ch/)
- 2. Melden Sie sich mit dem im 1. Schritt erstellen Account an.

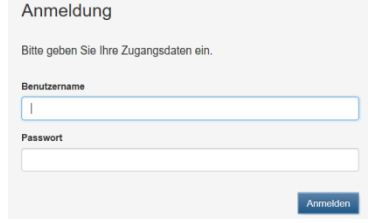

3. Klicken Sie auf «OTP (Open Authenticator) erstmals initialisieren»

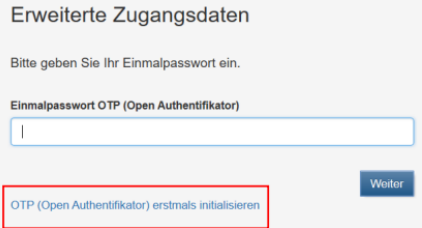

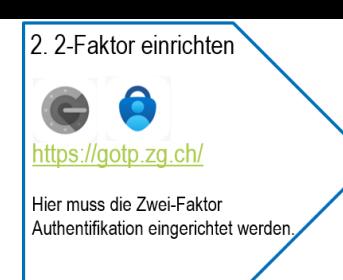

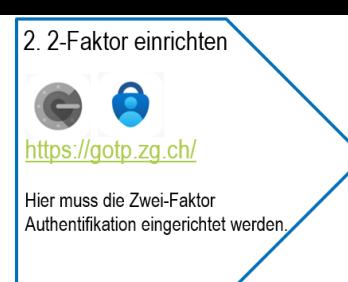

## Initiale Einrichtung

Kanton Zug

4. Eine SMS mit einem sechsstelligen Code wird Ihnen zugesendet. Tragen Sie den Code ein und

#### bestätigen Sie mit «Weiter»

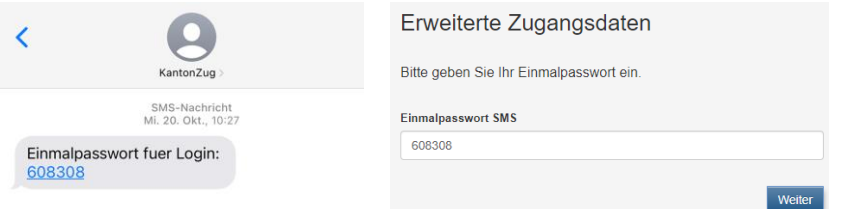

5. Nun erscheint der QR-Code. **Dies ist Ihr persönlicher Geheim Code!**

OTP (Open Authentifikator) Konfiguration

Scannen Sis den QR-Code mit Ihrer Authentication-App:

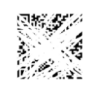

Key für manuelle Eingabe (falls QR-Code nicht funktioniert):

dgramme.com/ Proje

Weiter

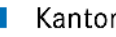

#### Kanton Zug

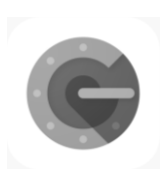

#### Initiale Einrichtung – Google-Authenticator-App Hinweis! Falls Sie Microsoft-Authenticator-App nutzen überspringen Sie diese Seite.

6. Starten Sie nun die Google-Authenticator-App auf dem Smartphone:

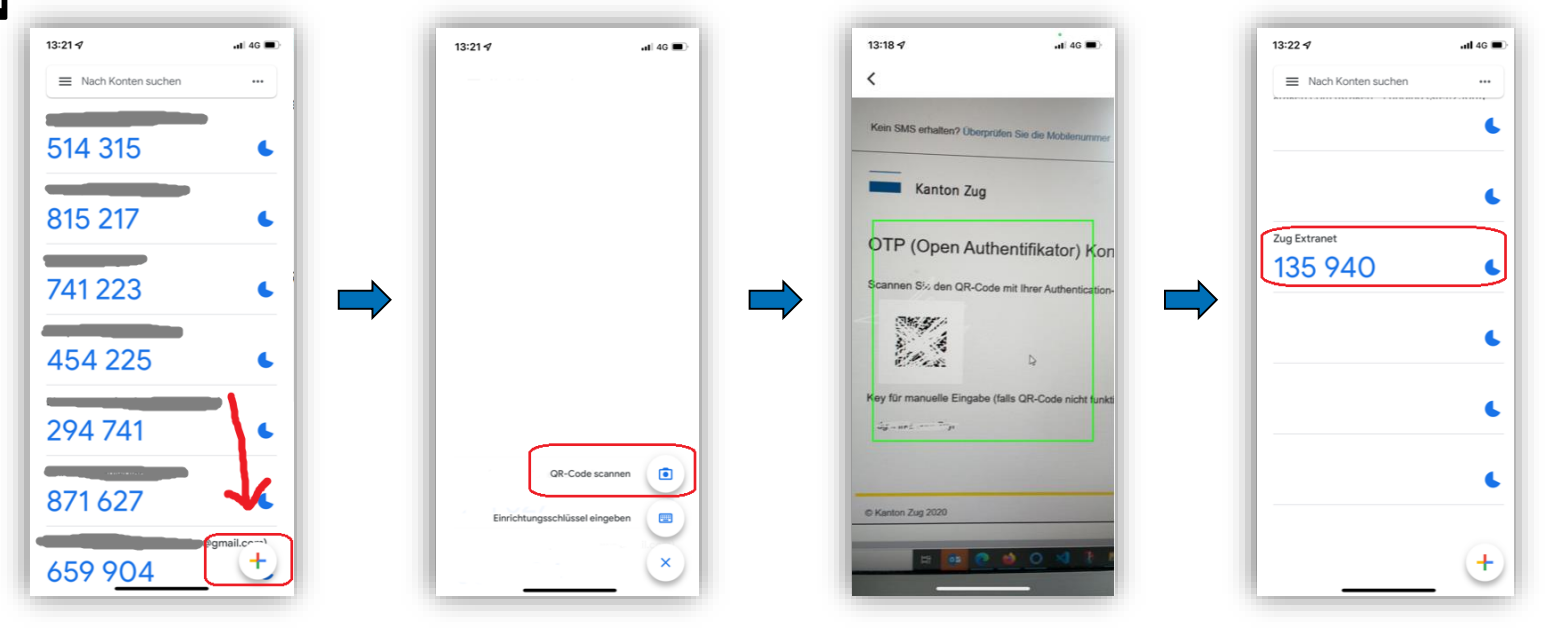

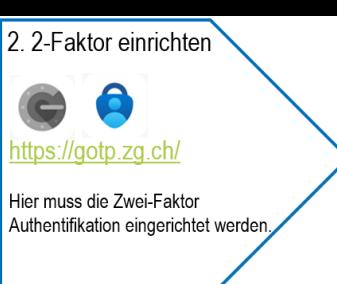

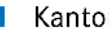

#### Kanton Zug

### Initiale Einrichtung Microsoft-Authenticator-App Hinweis! Falls Sie Google-Authenticator-App nutzen überspringen Sie diese Seite.

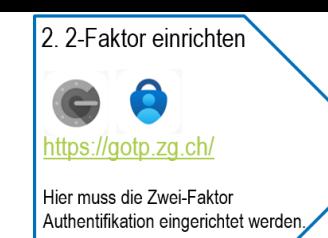

6. Starten Sie nun die Microsoft-Authenticator-App auf dem Smartphone.

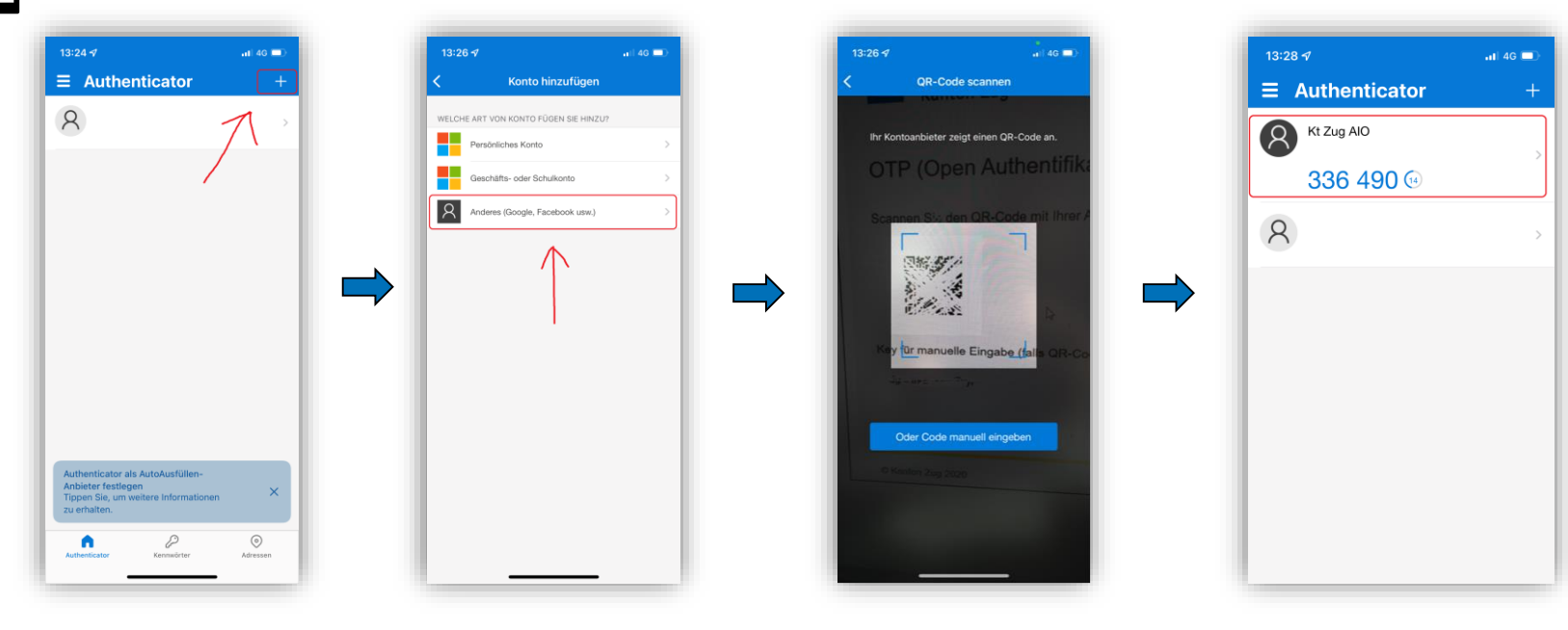

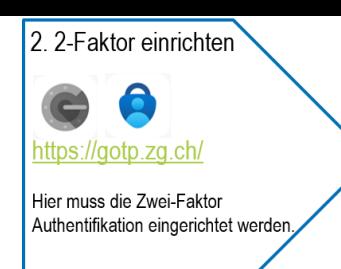

## Initiale Einrichtung

Kanton Zug

7. Tragen Sie nun den angezeigten Code (sechs Ziffern ohne Leerschlag) im Anmeldefenster ein.

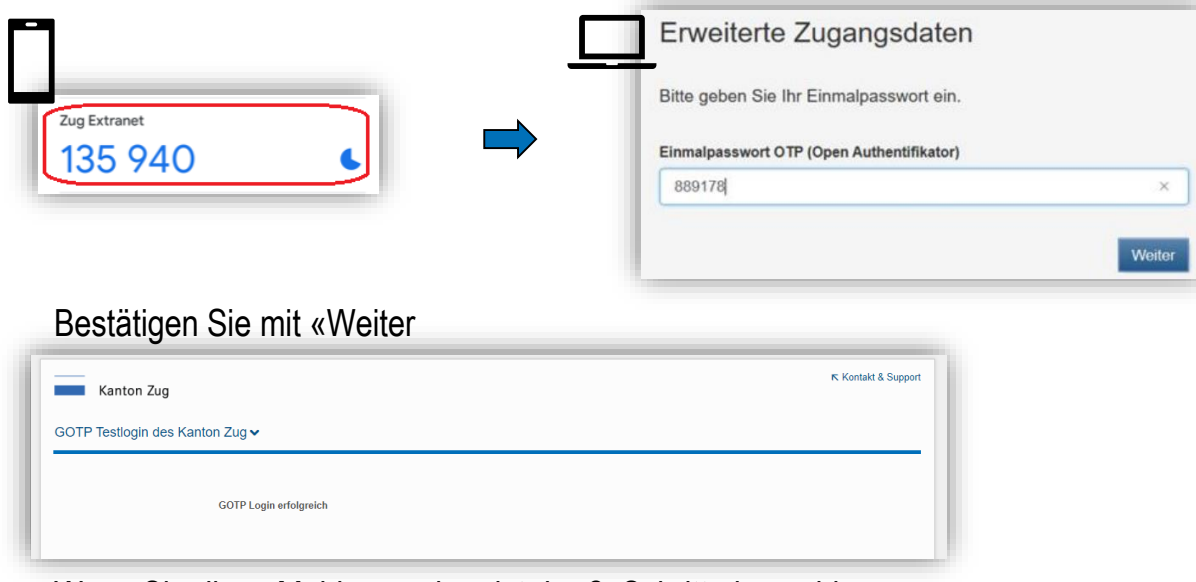

Wenn Sie diese Meldung sehen ist der 2. Schritt abgeschlossen.

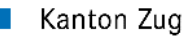

## 3. Anmeldung auf MyAbacus (privates Gerät)

Öffnen Sie im Browser: <https://hrmportalabacus.zg.ch/>

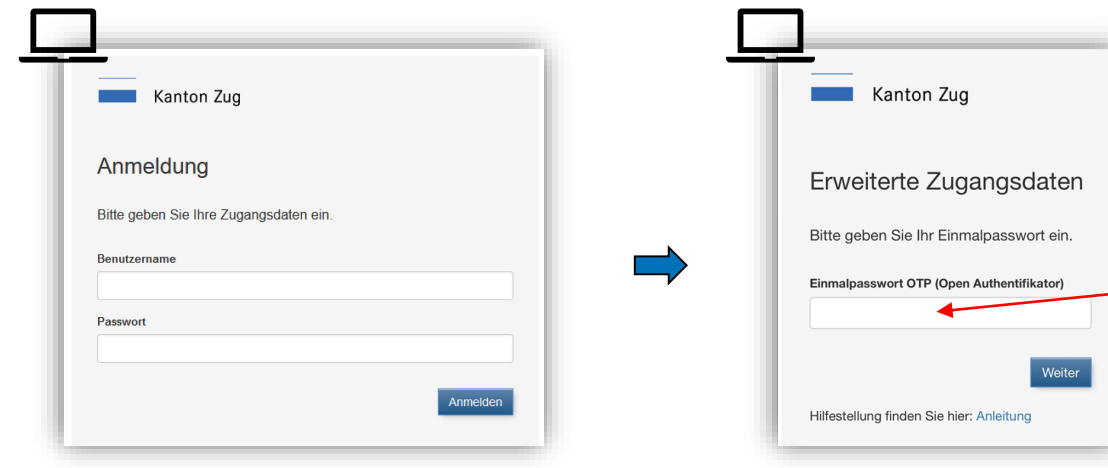

Für die Anmeldung mit einem privaten Gerät nutzen Sie Benutzername und Passwort aus dem 1. Schritt. Halten Sie ihr Smartphone bereit und klicken Sie auf "Anmelden" um weiter zu fahren.

6-stellige 2-Faktor aus Google-Authenticator oder Microsoft-Authenticator-App eingeben "Weiter"

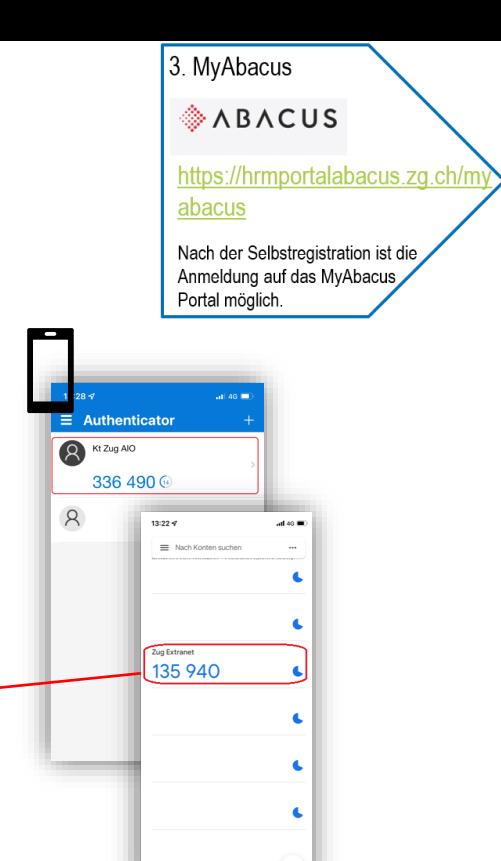

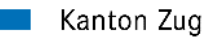

## 3. Anmeldung auf MyAbacus (innerhalb Organisation)

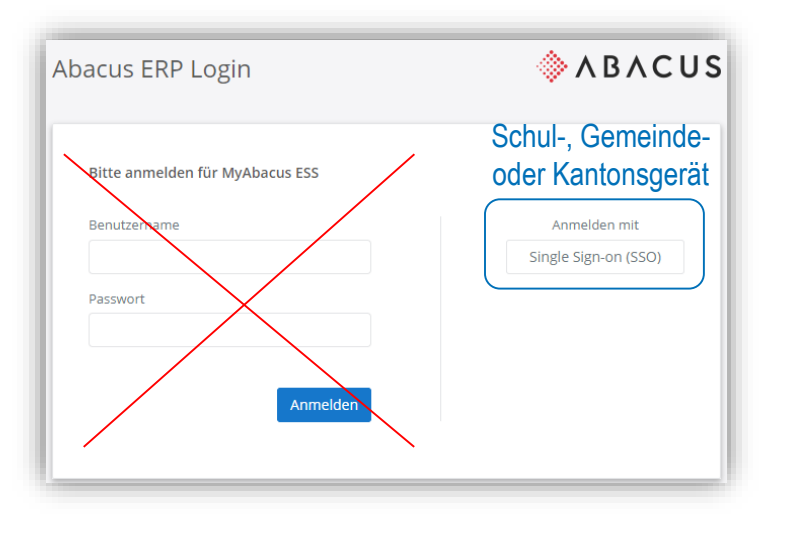

■ Öffnen Sie im Browser:

<https://hrmportalabacus.zg.ch/myabacus>

■ Klicken rechts auf Single Sign-on (SSO)

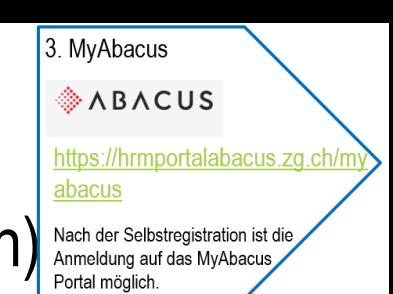

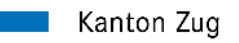

#### ■ Bestehendes Konto um MyAbacus erweitern

1. Browser öffnen: [https://account.zg.ch](https://account.zg.ch/)

2. "Konto bearbeiten" auswählen 3. Bei "Nutzungsart" "Ändern" auswählen

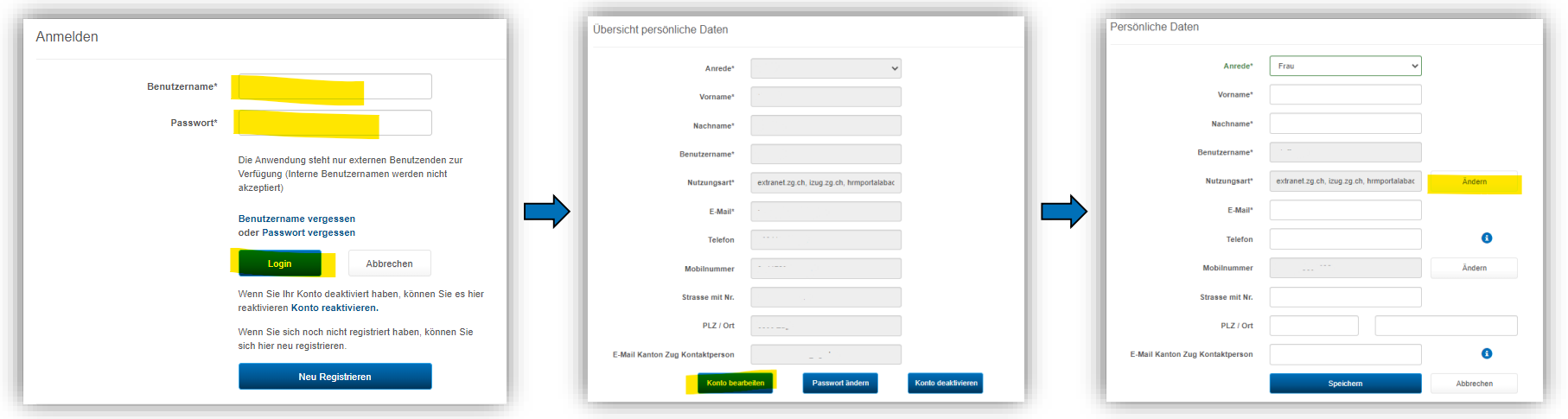

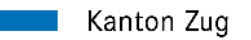

#### ■ Bestehendes Konto um MyAbacus erweitern

Nutzungsarten ändern

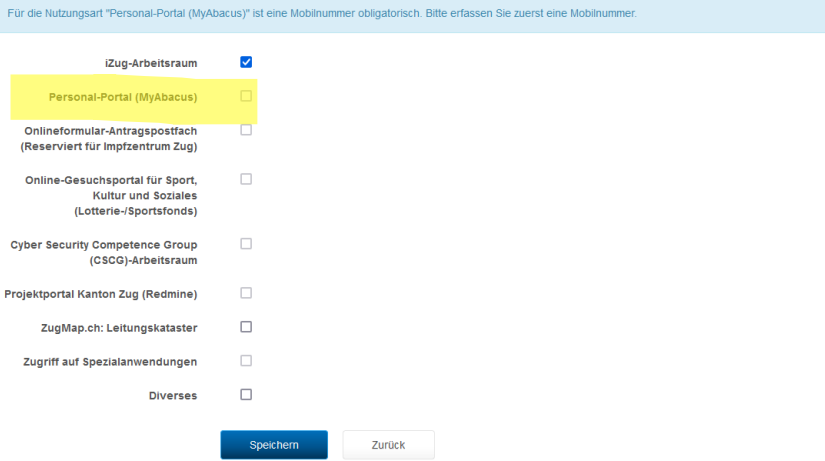

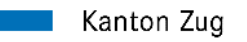

#### ■ Erweiterung eines bestehenden Kontos:

4. Häckchen Personal-Portal (MyAbacus) Setzen und "Speichern"

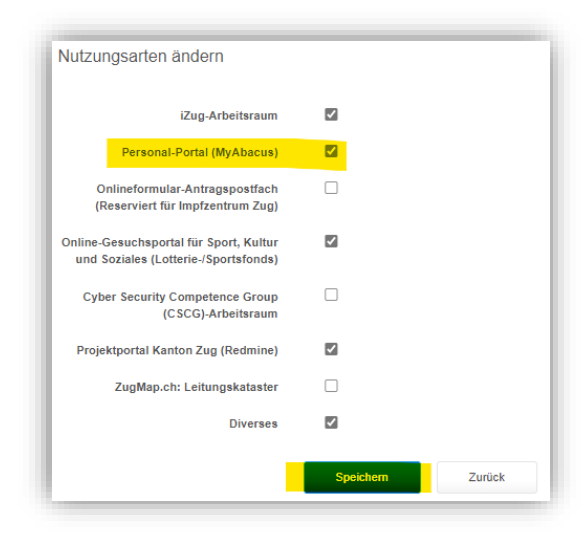

#### Nun Schritte auf [Folio/Seite 7](#page-6-0) befolgen.  $\Rightarrow$

Nutzungsarten ändern

Für die Nutzungsart "Personal-Portal (MyAbacus)" ist eine Mobilnummer obligatorisch. Bitte erfassen Sie zuerst eine Mobilnummer.

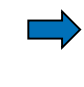

Falls obige Meldung angezeigt wird auf nächster Folie fortfahren

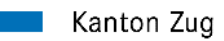

### **EXEC** Telefonnummer hinzufügen

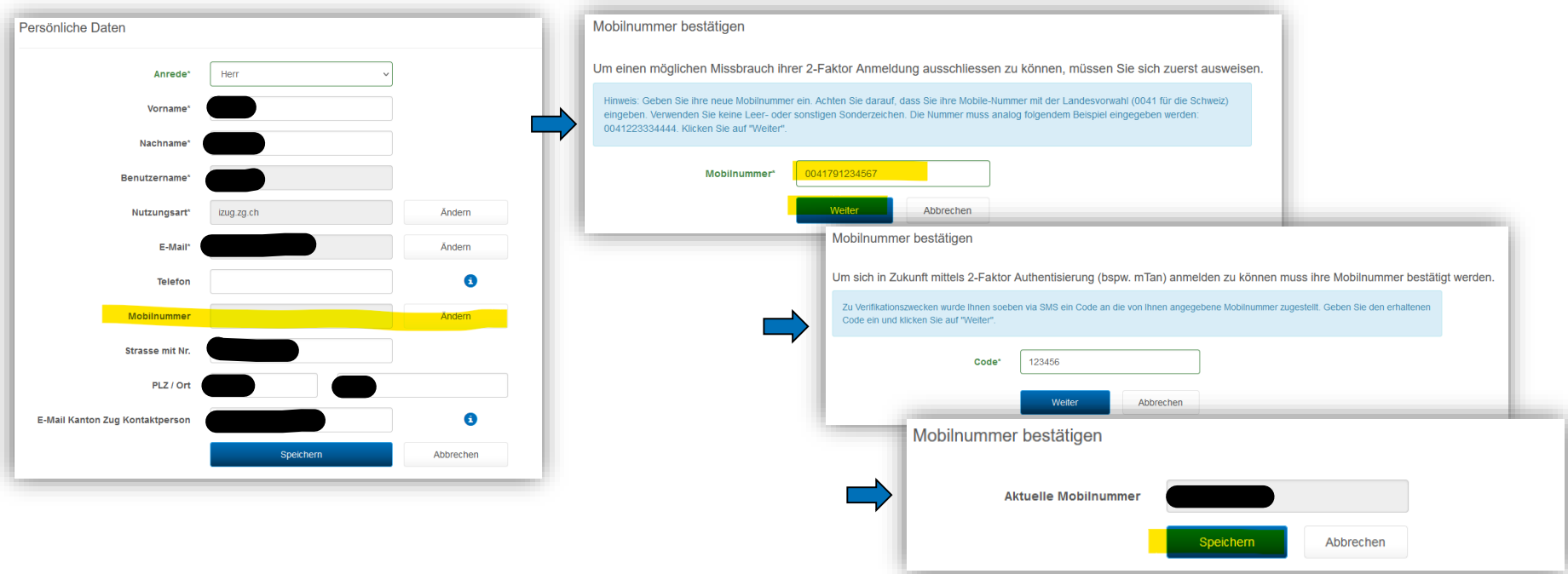

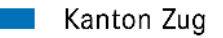

### FAQ: Google oder Microsoft Authenticator zurücksetzen

■ [gotp.zg.ch](https://gotp.zg.ch/) – Anmelden und OTP (OTP (Open Authentifikator) zurücksetzen)

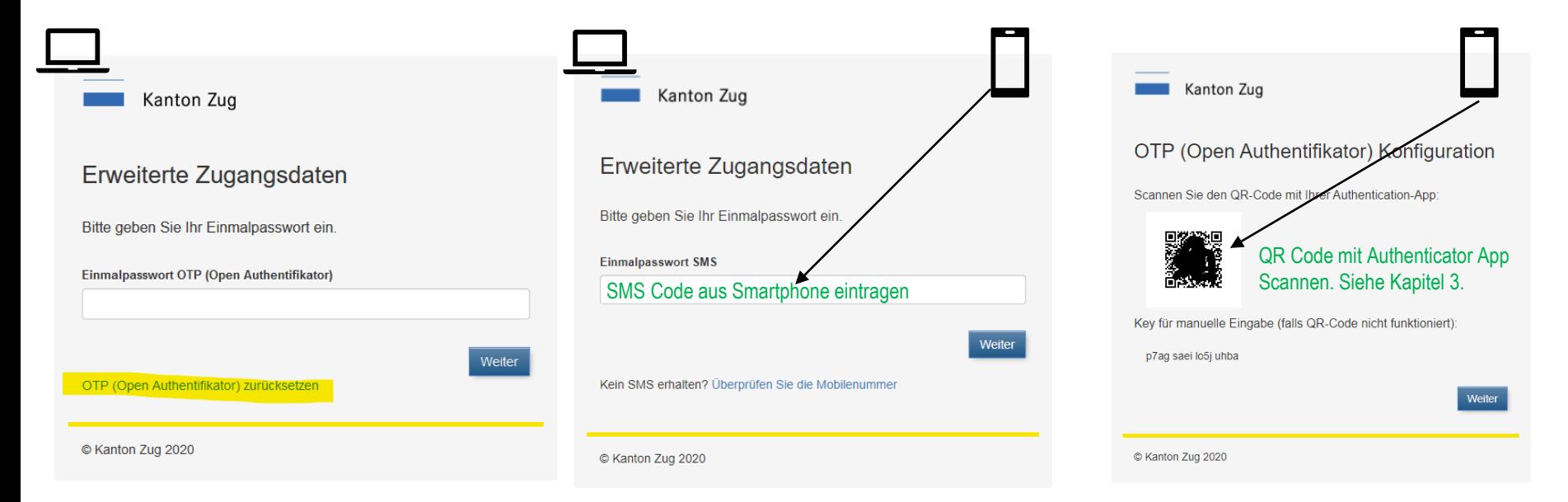

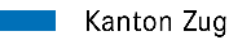

### FAQ: Google oder Microsoft Authenticator zurücksetzen

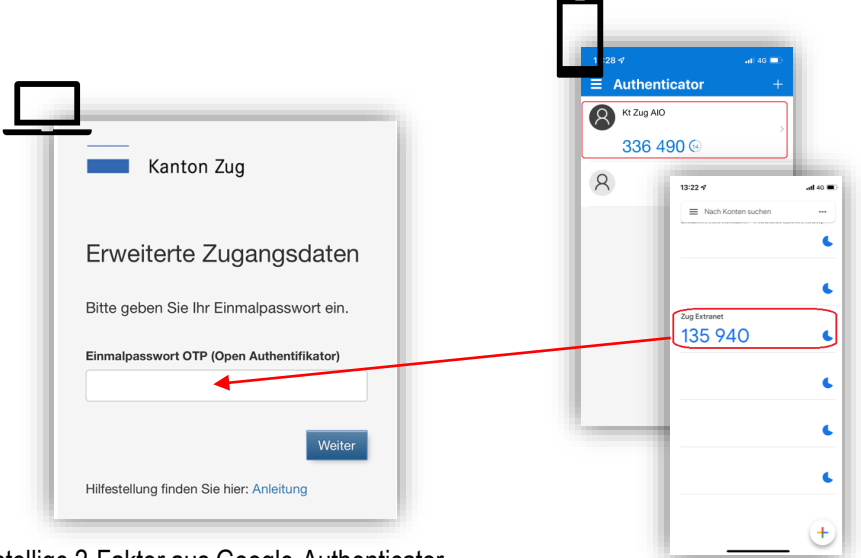

6-stellige 2-Faktor aus Google-Authenticator oder Microsoft-Authenticator-App eingeben "Weiter"

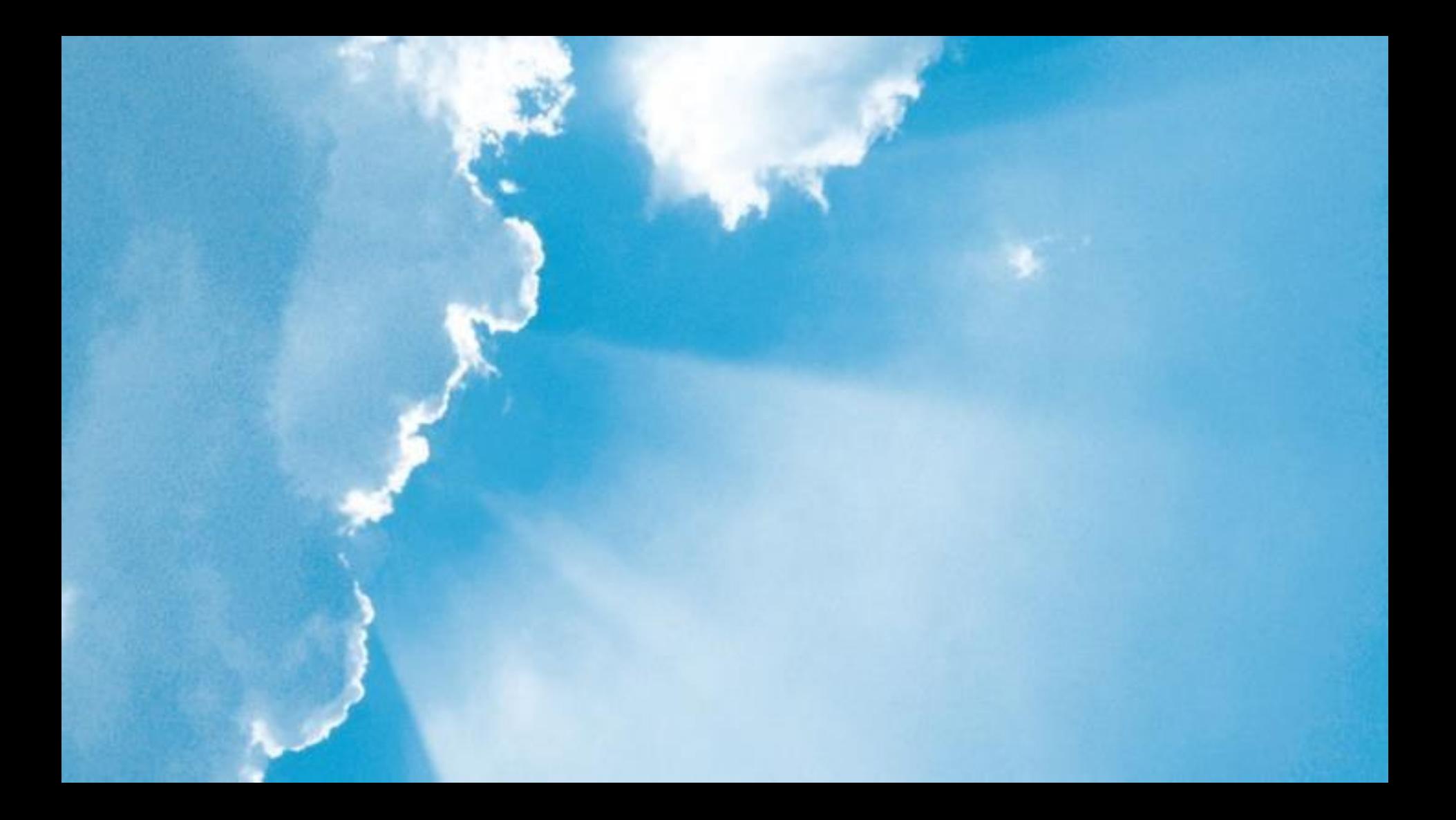